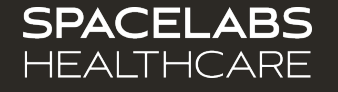

# **Staff Assignment Training**

Spacelabs SafeNSound 5.x - Enterprise Software

### Spacelabs training acknowledgement

The information in this document is copyrighted by Spacelabs Healthcare. You are granted a limited, nonexclusive, non-transferable, non sublicensable license to view the course, without any right to alter, modify, create derivative works, or publicly display the course material. Each course is intended to supplement, and not replace, the information provided in a product's operators manual and a clinician's use of good clinical judgment. No warranties of any kind, whether express or implied, are given by Spacelabs with respect to any information in the course, which is provided on an "AS IS" basis. Spacelabs hereby expressly disclaims all such warranties, including any implied warranties of fitness for a particular purpose and accuracy. Each course relates to the product software version referred to in the course description.

It is recommended that you review the Operations and Service Manuals in conjunction with viewing these materials.

All data shown in this video is from Spacelabs' simulation program and is not actual patient data.

Specifications subject to change without notice.

© 2022 Spacelabs Healthcare 35301 SE Center Street, Snoqualmie, WA 98065 T +1 425 396 3300 I +1 800 287 7108 www.spacelabshealthcare.com Confidential and proprietary information

of Spacelabs Healthcare

**SPACELABS HEALTHCARE** 

#### Adding Phone **Numbers**

- 1. Click the Ellipsis Icon
- 2. Sel ect **Add Phone Number** Ta b
- 3. Type in Phone Number
- 4. Cl i ck **Add**

The phone number is now a va ilablefor theca regi ver staff a ssignment.

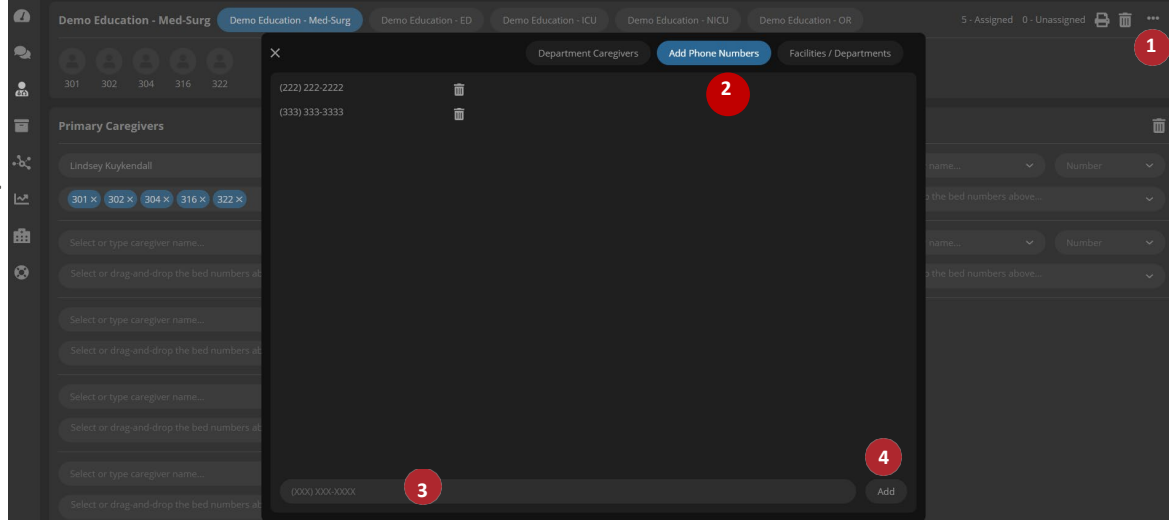

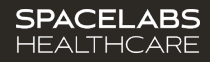

#### **Assigning Staff**

- 1. Select the Caregiver
- 2. Select the Phone Number
- 3. Select the Rooms
- 4. Repeat steps 1-3 for each staff member

\*When a Monitor Tech communicates by phone or quick mes s age thes e as signments are us ed. Qui ck mes s ages will a utomatically send between the Secondary, Primary & Department contacts if necessary.

\*This process va ries between organizations.

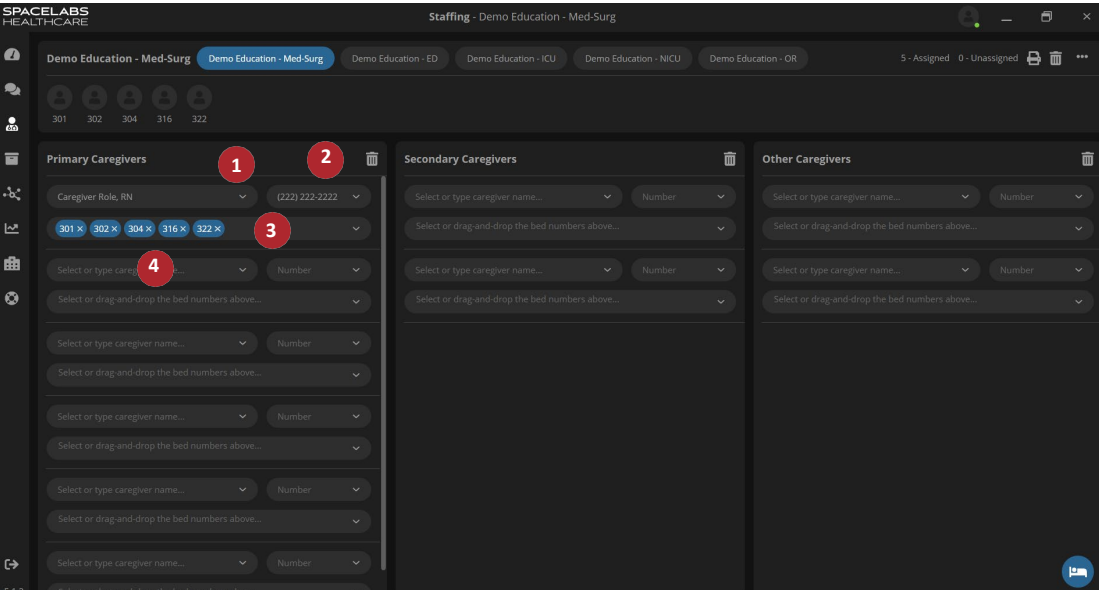

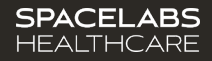

#### Assigning Department Info

- 1. Click on the Ellipsis Icon
- 2. Sel ect **Department Caregivers** Ta b

Add a Charge Nurs e, Hous e Supervisor & Nurs es Sta tion. Then, l ock the numbers in place by s el ecting the Lock i con.

These contacts automatically assignto ea ch Pa tienton a dmit.

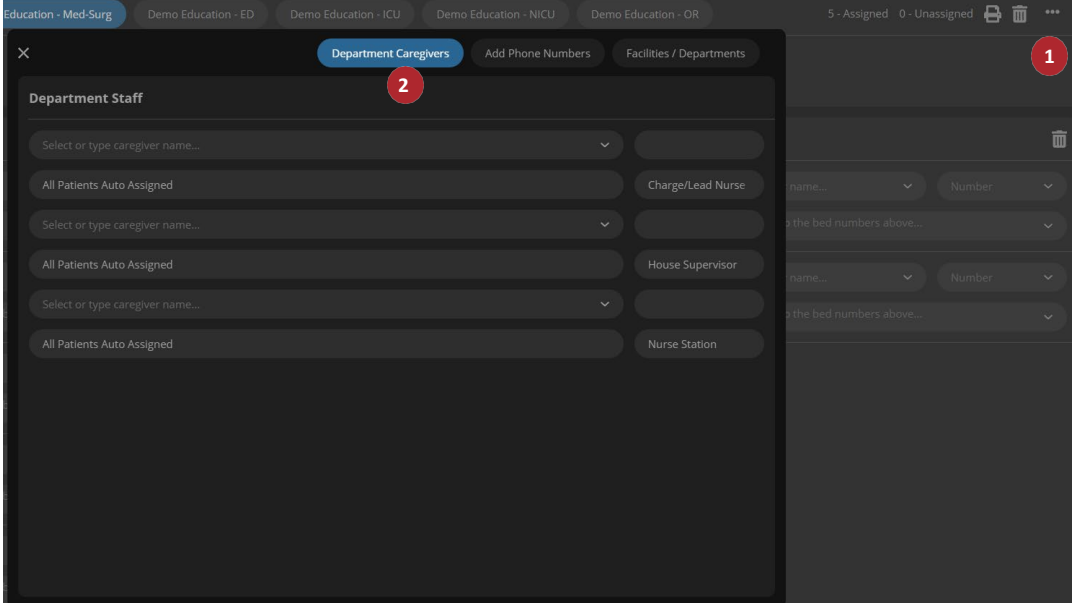

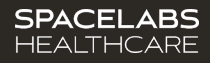

Once you have a dded the full staff, you are all set! Changes will save automatically.

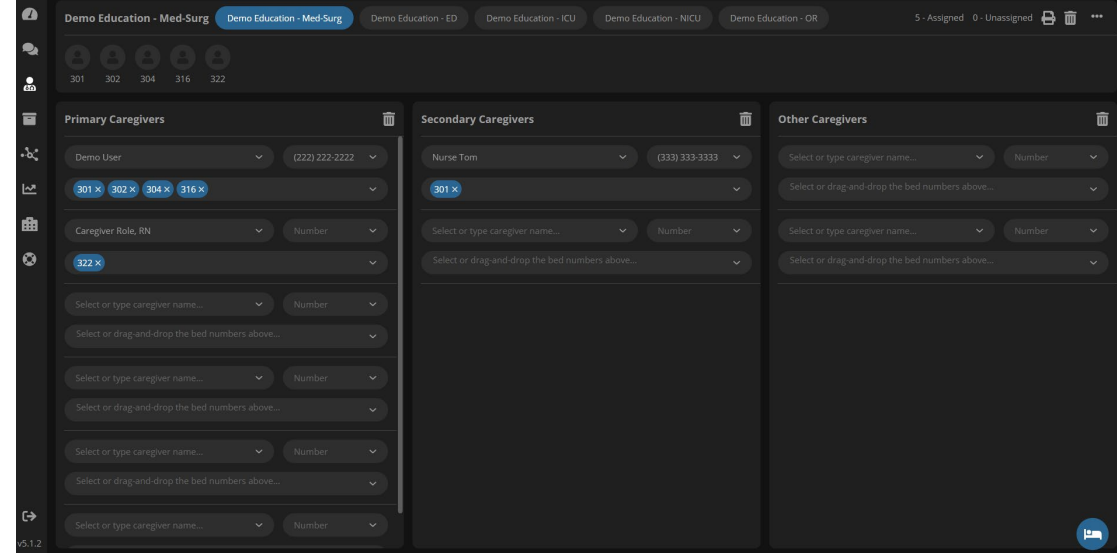

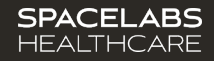

#### Optional List

If you'dli kea physical copy of the Sta ff Assi gnments, s elect the**Print** icon.

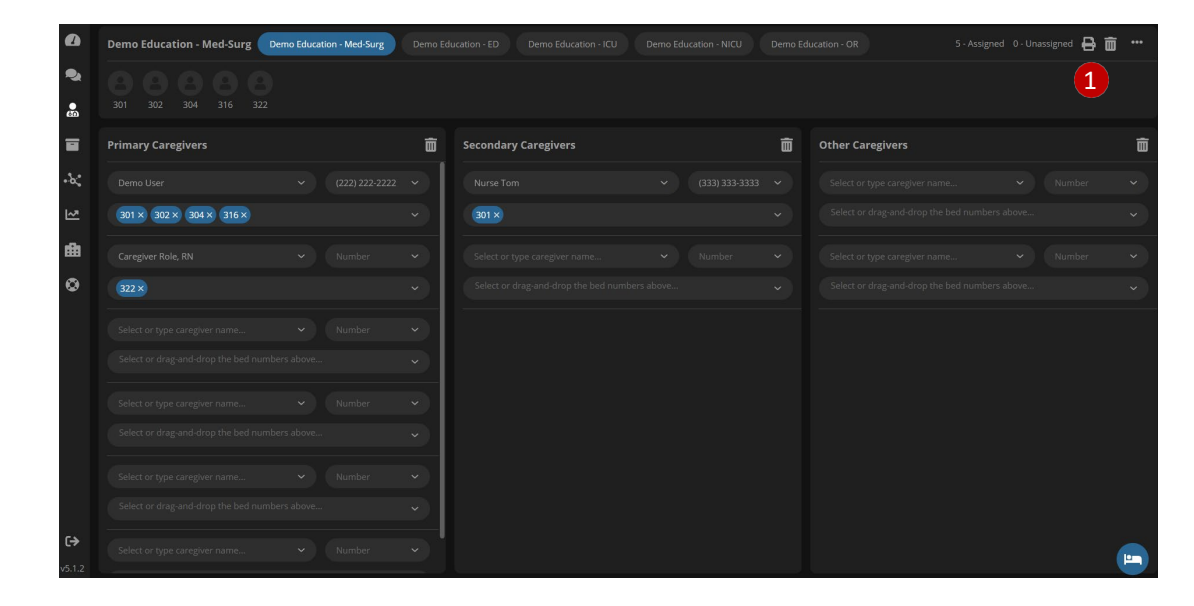

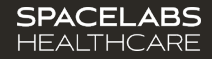

#### Clearing Assignments

Duri ng s hift change, you ca nclear the s ta ff assignment 2 ways.

- **1. Clear All** Cl ea rs the entire sta ff assignment list to allow for quick a ddi ng of new sta ff.
- **2. Clear Caregiver Role** This clears the s taff members under a certain role (primary, s econdary, or other).

\*\*\* To change assignments midshaft you can us e the drop down to change the caregiver or remove and add removes. The list saves automatically with each change.

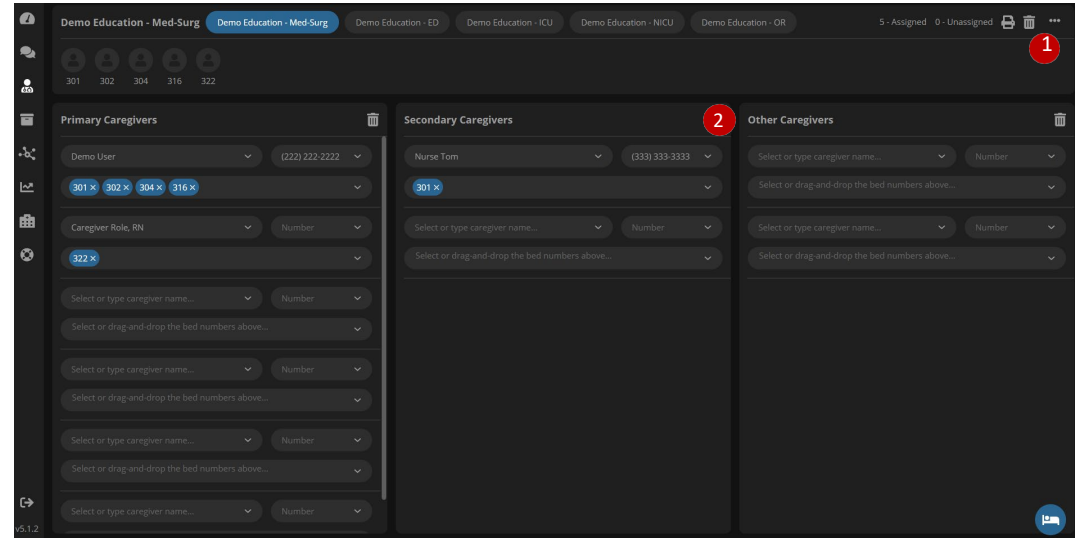

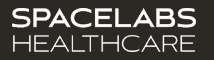

### Contact Information

Technical Support: **1-800-522-7025** Available <sup>24</sup> hoursa day and7 daysa week.

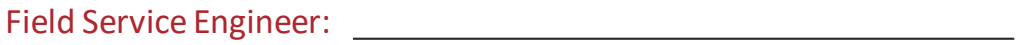

Clinical EducationConsultant:

Sales Representative:

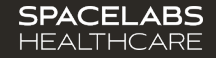